# Dell EMC OpenManage Operations Connector for Micro Focus Operations Bridge Manager Version 2.0

Installation Guide

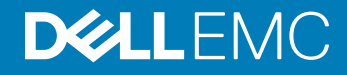

### Notes, cautions, and warnings

- NOTE: A NOTE indicates important information that helps you make better use of your product.
- **A CAUTION:** A CAUTION indicates either potential damage to hardware or loss of data and tells you how to avoid the problem.
- **A WARNING: A WARNING indicates a potential for property damage, personal injury, or death.**

© 2017 - 2019 Dell Inc. or its subsidiaries. All rights reserved. Dell, EMC, and other trademarks are trademarks of Dell Inc. or its subsidiaries. Other trademarks may be trademarks of their respective owners.

2019 - 07

# **Contents**

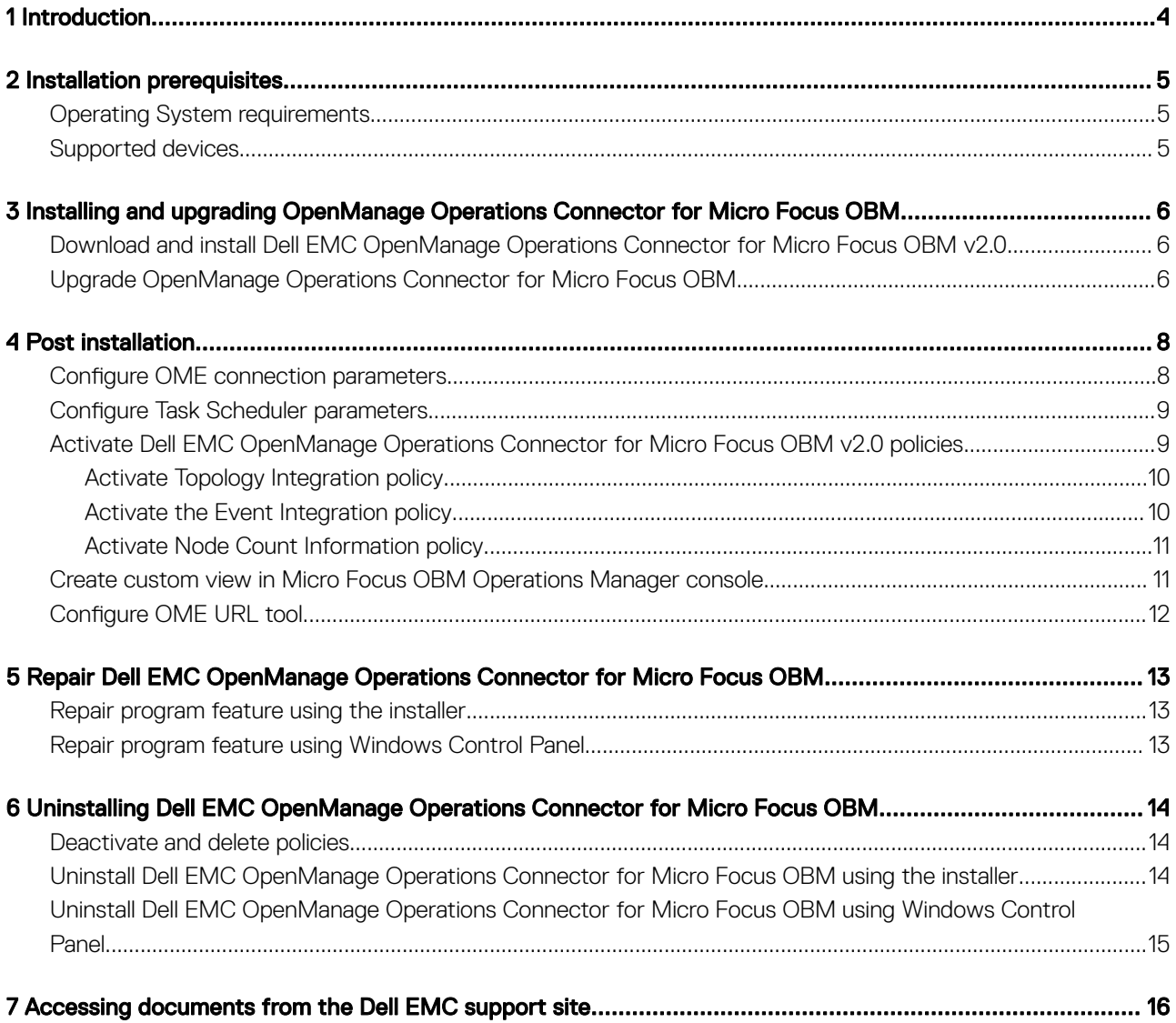

# Introduction

1

<span id="page-3-0"></span>The Dell EMC OpenManage Operations Connector for Micro Focus Operations Bridge Manager (OBM) enables the integration of OpenManage Essentials and OpenManage Enterprise (OME) with Micro Focus OBM. The Operations Connector for OME helps system and IT administrators to get a comprehensive view of the Dell EMC devices in a data center by collecting the systems management data about the events and topology from OpenManage Enterprise or OpenManage Essentials, and transferring it to the Micro Focus OBM. It also enables you to launch OME directly from the Micro Focus OBM environment to troubleshoot, configure, and manage activities for the Dell EMC devices.

The Operations Connector enables you to create a connection between OME environment for life-cycle management of the Dell EMC devices and Business Service Management in Micro Focus OBM by providing the following:

- Synchronization of Topology information from OME to Micro Focus OBM
- Synchronization of Event information from OME to Micro Focus OBM

The Operations Connector for OME installer, installation guide, and release notes are packaged in the self-extracting executable Dell\_EMC\_OpenManage\_Operations\_Connector\_Micro\_Focus\_OBM\_v2.0\_A00.exe file. Before installing this version of Operations Connector for OME, Dell EMC recommends to download the latest documents from [dell.com/openmanagemanuals](https://www.dell.com/support/home/us/en/04/products/software_int/software_ent_systems_mgmt?c=&l=&s=) or [dell.com/](https://www.dell.com/support/home/us/en/04/products/software_int/software_ent_systems_mgmt?c=&l=&s=) [omconnectionsEnterpriseSystemsManagement.](https://www.dell.com/support/home/us/en/04/products/software_int/software_ent_systems_mgmt?c=&l=&s=)

This document provides information about the software and system requirements, the steps to install and uninstall Dell EMC OpenManage Operations Connector for Micro Focus Operations Bridge Manager v2.0.

## Installation prerequisites

<span id="page-4-0"></span>The requirements for installing the Dell EMC OpenManage Operations Connector for Micro Focus OBM are as follows:

- Local administrator privilege on the Micro Focus OBM server.
- Minimum of 10 GB free hard disk space available on the Micro Focus OBM server.

## Operating System requirements

#### Table 1. Operating System requirements

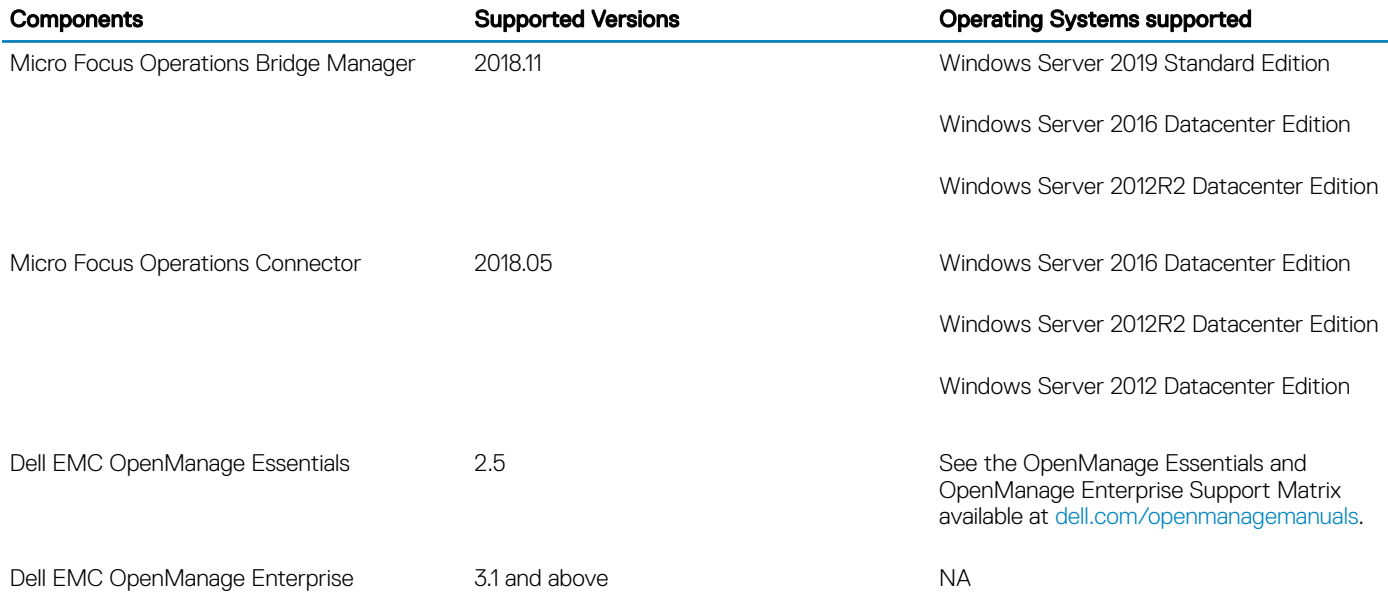

**(i)** NOTE: It is recommended to install OME and Operations Connector for Micro Focus OBM on separate host systems.

## Supported devices

The Dell EMC Operations Connector for Micro Focus OBM supports all the Dell EMC devices that are supported by OME. For detailed information about the supported Dell EMC devices, see the *OpenManage Essentials or OpenManage Enterprise Support Matrix* at [dell.com/openmanagemanuals.](https://www.dell.com/support/home/us/en/04/products/software_int/software_ent_systems_mgmt)

# <span id="page-5-0"></span>Installing and upgrading OpenManage Operations Connector for Micro Focus OBM

The following section provides steps to upgrade and install Dell EMC OpenManage Operations Connector for Micro Focus OBM v2.0.

## Download and install Dell EMC OpenManage Operations Connector for Micro Focus OBM v2.0

- 1 Download the Operations Connector for Micro Focus OBM available at [dell.com/support](https://www.dell.com/support/home/us/en/04/) The OME installer is packaged as Dell\_EMC\_OpenManage\_Operations\_Connector\_Micro\_Focus\_OBM\_v2.0\_A00.exe file.
- 2 Unzip the Dell\_EMC\_OpenManage\_Operations\_Connector\_Micro\_Focus\_OBM\_v2.0\_A00.exe file on the Operations Connector for Micro Focus OBM server.

The following files are unzipped:

- Dell EMC OpenManage Operations Connector Micro Focus OBM v2.0 Setup.exe file.
- Dell EMC OpenManage Operations Connector Micro Focus OBM v2.0 IG.pdf file.
- Dell EMC OpenManage Operations Connector Micro Focus OBM v2.0 ReadMe.txt file.
- 3 Run Dell\_EMC\_OpenManage\_Operations\_Connector\_Micro\_Focus OBM\_v2.0\_Setup.exe file from the directory where the files are unzipped.

### $\textcircled{\scriptsize{1}}$  NOTE: If Operations Connector for Micro Focus OBM is not installed, an error message is displayed to install the Operations Connector for Micro Focus OBM.

- 4 On the **Welcome** page, click **Next**.
- 5 Select the Dell EMC End-user License Agreement (EULA) and, click Next.
- 6 Click **Install**.
- 7 After the installation is complete, click Finish.

### Upgrade OpenManage Operations Connector for Micro Focus OBM

This section describes about the steps to upgrade Dell EMC OpenManage HPE OMi Operations Connector Version 1.0 to Dell EMC OpenManage Operations Connector for Micro Focus OBM Version 2.0.

If Micro Focus Operation Connector 2018.05 is not installed, ensure to upgrade to 2018.05 before upgrading OpenManage Connector for Micro Focus OBM.

To upgrade Dell EMC OpenManage HPE OMi Operations Connector Version 1.0 to Dell EMC OpenManage Operations Connector for Micro Focus OBM v2.0, follow these steps:

- 1 Download the Operations Connector for Micro Focus OBM installer available at [dell.com/support](https://www.dell.com/support/home/us/en/04/) The OME installer is packaged as Dell\_EMC\_OpenManage\_Operations\_Connector\_Micro\_Focus\_v2.0\_A00.exe file.
- 2 On the Operations Connector for Micro Focus OBM, unzip the Dell\_EMC\_OpenManage\_Operations\_Connector\_Micro\_Focus\_OBM\_v2.0\_A00.exe file.

The following files are unzipped:

Dell EMC OpenManage Operations Connector Micro Focus OBM v2.0 Setup.exe file.

- Dell\_EMC\_OpenManage\_Operations\_Connector\_Micro\_Focus\_OBM\_v2.0\_IG.pdf file.
- $\cdot$  Dell\_EMC\_OpenManage\_Operations\_Connector\_Micro\_Focus\_OBM\_v2.0\_ReadMe.txt file.
- 3 Navigate to the directory where the file is unzipped and run Dell\_EMC\_OpenManage\_Operations\_Connector\_Micro\_Focus OBM\_v2.0\_Setup.exe file. You are prompted with the following message: An older version of the product is already installed. Would you like to upgrade to a newer version?
- 4 Click **Yes**.
- 5 Click Next.
- 6 Select the Dell EMC End-user License Agreement (EULA) and click Install.
- 7 After the upgrade is completed, click Finish.

## Post installation

<span id="page-7-0"></span>Perform the following steps after installing Operations Connector for OME:

Topics:

- Configure OME connection parameters
- Configure Task Scheduler parameters
- [Activate Dell EMC OpenManage Operations Connector for Micro Focus OBM v2.0 policies](#page-8-0)
- [Create custom view in Micro Focus OBM Operations Manager console](#page-10-0)
- Configure OME URL tool

### **Configure OME connection parameters**

After installing Operations Connector for OME, configure OME connection parameters using the configuration utility. To configure the OME parameters such as OME hostname, domain name, user name, password, and port number, perform the following steps:

1 On the Micro Focus OBM Operations Connector server, go to %OvDataDir%\conf\DellEMCBsmIntOME\scripts.

#### NOTE: **<OvDataDir>** is the data directory of Micro Focus OBM Operations Agent. The **<OvDataDir>** default value for the windows operating system is C:\ProgramData\Micro Focus OBM\Micro Focus OBM Software.

2 Run the following command-line arguments as a local administrator:

configureBsmConnectorForOME.bat [-username <username> -password <password> -hostname <hostname> -domain <domain> -port <port> -consoletype <consoletype>]

#### Example:

configureBsmConnectorForOME.bat -username admin -password Password@123 -hostname 111.101.26.08 -port 2607 -consoletype OMEssential

configureBsmConnectorForOME.bat -username admin -password Password@123 -hostname 111.101.26.08 -port 443 -consoletype OMEnterprise

-username: To configure the OME user name.

#### $\circled{1}$  NOTE: The maximum length of the username is 20 characters.

-password: To configure the OME password.

-hostname: To configure the OME hostname.

-domain: To configure the OME domain name.

-port: To configure the OME port number.

#### $\circ$  NOTE: Allowed range for port number is between 1–65535.

-consoletype: To configure the OMEssential and OMEnterprise.

### <span id="page-8-0"></span> $\bigcirc|$  NOTE: Options are OpenManage Essentials and OpenManage Enterprise.

 $\odot$ NOTE: For OME user-specific information, see the OpenManage Essentials User Guide at [dell.com/](https://www.dell.com/support/home/us/en/04/products/software_int/software_ent_systems_mgmt?c=&l=&s=) [omconnectionsEnterpriseSystemsManagement](https://www.dell.com/support/home/us/en/04/products/software_int/software_ent_systems_mgmt?c=&l=&s=) or [dell.com/openmanagemanuals](https://www.dell.com/support/home/us/en/04/products/software_int/software_ent_systems_mgmt?c=&l=&s=)

## **Configure Task Scheduler parameters**

The following are the Task Schedulers to configure after installing the Operations Connector for OME:

- Dell EMC Event Scheduler—Collects Topology information from OME
- Dell EMC Topology Scheduler—Collects Event information from OME

To configure the Task Scheduler parameters, perform the following steps:

- 1 On the Micro Focus OBM Operations connector server, open Task Scheduler.
- 2 Select Task Scheduler Library on the left pane.
- 3 On the right pane, see the following tasks:
	- Dell EMC Event Scheduler
	- Dell EMC Topology Scheduler
- 4 Double-click on Topology Scheduler and Event Scheduler.
	- Properties window is displayed for each of the tasks. On the Properties window, perform the following:
	- a In General tab, under the Security options, select Run whether user is logged on or not option.
		- b Click OK.
		- c Enter user login credentials.

#### $\textcircled{\scriptsize{1}}$  NOTE: If you are configuring Dell EMC Event and Dell EMC Topology Scheduler tasks for the first time, ensure to run the Task Scheduler manually.

- 5 Click OK.
- 6 Right-click on each tasks and click Run.

 $\bigcirc|$  NOTE: Ensure both Dell EMC Event Scheduler and Dell EMC Topology Scheduler are running.

### Activate Dell EMC OpenManage Operations Connector for Micro Focus OBM v2.0 policies

To populate devices, events, and node count information from OME to Micro Focus OBM console, it is necessary to activate the Operations Connector for OME policies. For more information about policies, see [dell.com/support/manuals,](https://www.dell.com/support/home/us/en/04/) navigate Software **>**  Enterprise System Management, refer Dell EMC OpenManage Operations Connector for Micro Focus OBM policies in *Dell EMC OpenManage Operations Connector Micro Focus OBM User Guide*.

Following are the Operations Connector for OpenManage Enterprise and OpenManage Essentials polices:

- 1 [To activate the Topology Integration policy.](#page-9-0)
- 2 [To activate the Node Count information policy](#page-10-0).
- 3 [To activate the Event integration policy.](#page-9-0)

## <span id="page-9-0"></span>Activate Topology Integration policy

Activate the Topology Integration policy in the Dell EMC OpenManage Operations Connector for Micro Focus OBM for periodic Topology synchronization of Dell EMC devices between OME and Micro Focus OBM.

To activate the Topology Integration policy, perform the following steps:

1 Launch Operations Connector for Micro Focus OBM console.

The list of policies are displayed.

- 2 To change the polling interval:
	- a Double-click Dell EMC OpenManage Operations Connector for Micro Focus OBM v2.0-Topology Integration policy. The **Policy Editor** is displayed.
	- b Click Source.
	- c In Polling Interval field, enter the required polling interval.
	- d Click Save.

The changes that are made are successfully saved.

#### $\circ$  NOTE: The default device polling interval is set to 24 hours.

3 Right-click Dell EMC OpenManage Operations Connector for Micro Focus OBM v2.0-Topology Integration and then click **Activate** 

The topology integration policy is activated.

- (i) NOTE: It is recommended not to change any parameters except the polling interval available in the Policy Editor window.
- $\cap$  NOTE: Ensure that the polling interval of the Topology Integration policy and trigger interval of the Topology Scheduler task are same.

### Activate the Event Integration policy

Activate the Event Integration policy in the Dell EMC OpenManage Operations Connector for Micro Focus OBM v2.0 periodic synchronization of events associated with the Dell EMC devices between OME and Micro Focus OBM

To activate the Event Integration policy, perform the following steps:

1 Launch the Operations Connector for Micro Focus OBM console.

The list of policies are displayed.

- 2 To change the polling interval:
	- a Double-click the Dell EMC OpenManage Operations Connector for Micro Focus OBM v2.0-Event Integration policy. The **Policy Editor** window is displayed.
	- b Click the **Source** tab.
	- c In the **Polling Interval** field, enter the required polling interval.
	- d Click Save.

The changes made are successfully saved.

### $\circled{1}$  NOTE: The default device polling interval is set to 5 minutes.

- 3 To ensure that the events forwarded to the Micro Focus OBM console display the correct timestamp, modify the value in the Time **Created** field by performing the following steps:
	- a Double-click the Dell EMC OpenManage Operations Connector for Micro Focus OBM v2.0-Event Integration policy. The **Policy Editor** window is displayed.
	- b Click the Defaults tab, and then click Event Attributes.
	- c In the Time Created field, modify the default value.

<span id="page-10-0"></span>For example, if time zone is ahead of UTC by 05:30 hours, modify the default value <\$DATA:/event/Time> to <\$DATA:/event/ Time> +5.5.

d Click Save.

4 Right-click the Dell EMC OpenManage Operations Connector for Micro Focus OBM v2.0-Event Integration policy and then click **Activate** 

The Event Integration policy is activated.

- (i) NOTE: It is recommended not to change any parameters except the polling interval available in the Policy Editor window. The synchronization occurs even if the seconds field is set to non-zero.
- NOTE: Ensure that the trigger interval of the Event Scheduler task is twice the polling interval of the Event Integration policy.
- (i) NOTE: If add quotes and remove quotes from Editing assistant does not work, you can manually edit the Topology XML editor File to add or remove the quotes.

### Activate Node Count Information policy

Activate the Node Count Information policy to view the number of nodes collected after Topology information are made available to MicroFocus OBM

To activate the Node Count Information policy, perform the following steps:

- 1 Launch the Operations Connector for Micro Focus OBM console. The list of policies are displayed.
- 2 Right-click the Dell EMC OpenManage Operations Connector for Micro Focus OBM v2.0-Node Count Information policy and then click Activate.

### Create custom view in Micro Focus OBM Operations Manager console

A custom view in the Micro Focus OBM Operations Manager (OM) console is created:

- To view all Dell EMC devices along with associated events.
- To view Dell EMC infrastructure information transferred from the Dell domain manager (OME). This helps in managing the devices effortlesslv.
- To perform necessary actions such as to close events, to launch respective tool, and so on for active events.

To create a custom view in Micro Focus OBM, perform the following steps:

1 In the Micro Focus OBM console, open Admnistration **>** RTSM Administration **>** Modeling **>** Modeling Studio.

2 Click Resources

Resources tab is displayed along with CI Selector and CI Types.

3 In Resource Type field, select Models from the drop-down list.

On the left pane, **CiCollections** list is displayed.

4 Right-click OME host name or OME, and select Open Model. On the right pane, view the device hierarchy associated with the selected OME host name or OME IP address.

 $\textcircled{\textsc{i}}$  NOTE: Ensure to select the same OME host name or OME IP address that was provided while configuring OME

#### connection parameters in Configure OME connection parameters.

- 5 Right-click the OME host name (top node), and then click Generate view for selected model.
- 6 In Creating New View window, select Content only including links from Available Perspectives pane, and then move it to Selected Perspectives pane.
- 7 Click OK.

The **Perspective\_Based\_View\_x** window is created, where 'x' is a variable.

<span id="page-11-0"></span>8 Click Save.

The **Perspective Based View** window is displayed.

9 In the **View Name** field, enter the desired name, and then click **OK.** 

For information about viewing the Dell EMC devices in the Micro Focus console, see the section Viewing the devices in Micro Focus OBM console in the *Dell EMC OpenManage Operations Connector for Micro Focus OBM User Guide* at [dell.com/](https://www.dell.com/support/home/us/en/04/products/software_int/software_ent_systems_mgmt?c=&l=&s=) [omconnectionsEnterpriseSystemsManagement](https://www.dell.com/support/home/us/en/04/products/software_int/software_ent_systems_mgmt?c=&l=&s=) or [dell.com/openmanagemanuals](https://www.dell.com/support/home/us/en/04/products/software_int/software_ent_systems_mgmt?c=&l=&s=)

## **Configure OME URL tool**

By configuring the OME URL tool, enables you to launch the OME web console from Micro Focus OBM to troubleshoot, configure, and manage activities for the Dell EMC devices.

To configure the OME URL tool, perform the following steps:

- 1 On Micro Focus console, click Administrator **>** Operations Console **>** Tools.
- 2 On the left pane, click **ConfigurationItem** > **InfrastructureElement** in CI Types. The InfrastructureElement - Tools pane is displayed on the right pane.
- 3 On InfrastructureElement Tools pane, click \* (New item). The **Create New Tool** is displayed.
- 4 In the **Create New Tool** window:
	- a Enter the values in **Display Name** and **Name** fields.
	- b Select Category as Default Category.
	- c Click Next.
	- d Select Type as URL.
	- e Click Next.
	- f In URL field, enter OME URL in the format—https://<OME IP address or OME FQDN>:<OME Port Number>. For example, https://100.109.27.99:2809.

NOTE: The default port number for OpenManage Essentials is 2607.

 $\circ$  NOTE: The default port number for OpenManage Enterprise is 443.

 $\circled{0}$  NOTE: If you have provided a different port number while installing OME, and then ensure to provide the same port number while creating OME URL.

- g Click Test to verify OME console launch.
- The OME console is successfully launched.
- h Click Finish.

# <span id="page-12-0"></span>Repair Dell EMC OpenManage Operations Connector for Micro Focus OBM

5

Repair option is used when files are missing or corrupted and can be replaced by using any one of the following options:

- OpenManage Operations Connector for Micro Focus OBM installer
- Windows Control Panel

#### Topics:

- Repair program feature using the installer
- Repair program feature using Windows Control Panel

### Repair program feature using the installer

To repair the corrupted or missing files using the installer, perform the following steps:

- 1 On the Operations Connector for Micro Focus OBM server, navigate to the location where the files are extracted.
- 2 Double-click the Dell\_EMC\_OpenManage\_Operations\_Connector\_Micro\_Focus\_OBM\_v2.0\_Setup.exe file.
- 3 In the **Welcome** screen, click **Next**.
- 4 In the Program Maintenance screen, select Repair, and then click Next.
- 5 Click Install and then click Finish.

The Dell EMC OpenManage Operations Connector for Micro Focus OBM Version 2.0 is successfully repaired.

## Repair program feature using Windows Control Panel

To repair the corrupted or missing files using the Windows Control Panel, perform the following steps:

- 1 From the Start menu, click Control Panel **>** Programs **>** Uninstall a program.
- 2 In the Uninstall or change a program window, click Dell EMC OpenManage Operations Connector for Micro Focus OBM v2.0, and then click **Repair** to initiate the repair process.

The Dell EMC OpenManage Operations Connector for Micro Focus v2.0 is successfully repaired.

# <span id="page-13-0"></span>Uninstalling Dell EMC OpenManage Operations Connector for Micro Focus OBM

#### Before uninstalling the Operations Connector for OME

- 1 Ensure to deactivate and delete the Operations Connector for OME policies manually from the Operations Connector for Micro Focus OBM console:
	- Dell EMC OpenManage Operations Connector for Micro Focus OBM: Topology Integration policy.
	- Dell EMC OpenManage Operations Connector for Micro Focus OBM: Node Count Information policy.
	- Dell EMC OpenManage Operations Connector for Micro Focus OBM: Event Integration policy.

For information about deactivating and deleting policies, see Deactivating and deleting the policies.

Upon successful deactivation and deletion of policies, uninstall the Operations Connector for OME using:

- OpenManage Operations Connector for Micro Focus OBM installer.
- Windows Control Panel.

#### Topics:

- Deactivate and delete policies
- Uninstall Dell EMC OpenManage Operations Connector for Micro Focus OBM using the installer
- [Uninstall Dell EMC OpenManage Operations Connector for Micro Focus OBM using Windows Control Panel](#page-14-0)

### Deactivate and delete policies

Following are the steps to deactivate and delete policies:

- 1 Launch the Operations Connector for Micro Focus OBM console. The list of policies are displayed.
- 2 Right-click on each of the policies and click Deactivate. The policy is successfully deactivated.
- 3 Click (Delete) icon. The policy is successfully deleted.

### Uninstall Dell EMC OpenManage Operations Connector for Micro Focus OBM using the installer

To remove the Operations Connector for OME using the installer:

- 1 On the Micro Focus OBM Operations server, go to the location where the installer is unzipped.
- 2 Double-click the Dell\_EMC\_OpenManage\_Operations\_Connector\_Micro Focus OBM\_v2.0\_Setup.exe file.
- 3 On the **Welcome** screen, click **Next**.
- 4 On the Program Maintenance screen, select Remove, and then click Next.
- 5 To uninstall the connector, follow the instructions on the screen.

<span id="page-14-0"></span>The Dell EMC OpenManage Operations Connector for Micro Focus OBM v2.0 is successfully uninstalled.

### Uninstall Dell EMC OpenManage Operations Connector for Micro Focus OBM using Windows Control Panel

To remove the Operations Connector for OME using the Windows Control Panel:

- 1 From the Start menu, click Control Panel **>** Programs **>** Uninstall a program. The **Uninstall a program window** is displayed.
- 2 Click Dell EMC OpenManage Operations Connector for Micro Focus OBM v2.0, and then click Uninstall. The **Programs and Features** window is displayed.
- 3 Click Yes. The Dell EMC OpenManage Operations Connector for Micro Focus OBM v2.0 is successfully uninstalled.

# <span id="page-15-0"></span>Accessing documents from the Dell EMC support site

You can access the required documents using the following links:

- For Dell EMC Enterprise Systems Management documents — [www.dell.com/esmmanuals](https://www.dell.com/esmmanuals)
- For Dell EMC OpenManage documents — [www.dell.com/openmanagemanuals](https://www.dell.com/openmanagemanuals)
- For Dell EMC Remote Enterprise Systems Management documents — [www.dell.com/esmmanuals](https://www.dell.com/esmmanuals)
- For iDRAC and Dell Lifecycle Controller documents — [www.dell.com/idracmanuals](https://www.dell.com/idracmanuals)
- For Dell EMC OpenManage Connections Enterprise Systems Management documents — [www.dell.com/esmmanuals](https://www.dell.com/esmmanuals)
- For Dell EMC Serviceability Tools documents — [www.dell.com/serviceabilitytools](https://www.dell.com/serviceabilitytools)
- a Go to [www.dell.com/support](https://www.dell.com/support).
	- b Click **Browse all products**.
	- c From **All products** page, click **Software**, and then click the required link from the following:
		- Analytics
		- Client Systems Management
		- Enterprise Applications
		- Enterprise Systems Management
		- Public Sector Solutions
		- Utilities
		- Mainframe
		- Serviceability Tools
		- Virtualization Solutions
		- Operating Systems
		- Support
	- d To view a document, click the required product and then click the required version.
- Using search engines:
	- Type the name and version of the document in the search box.